# nosemplois.fr

Le site de référence de l'emploi en Pays de la Loire

**Guide de l'espace conseiller**

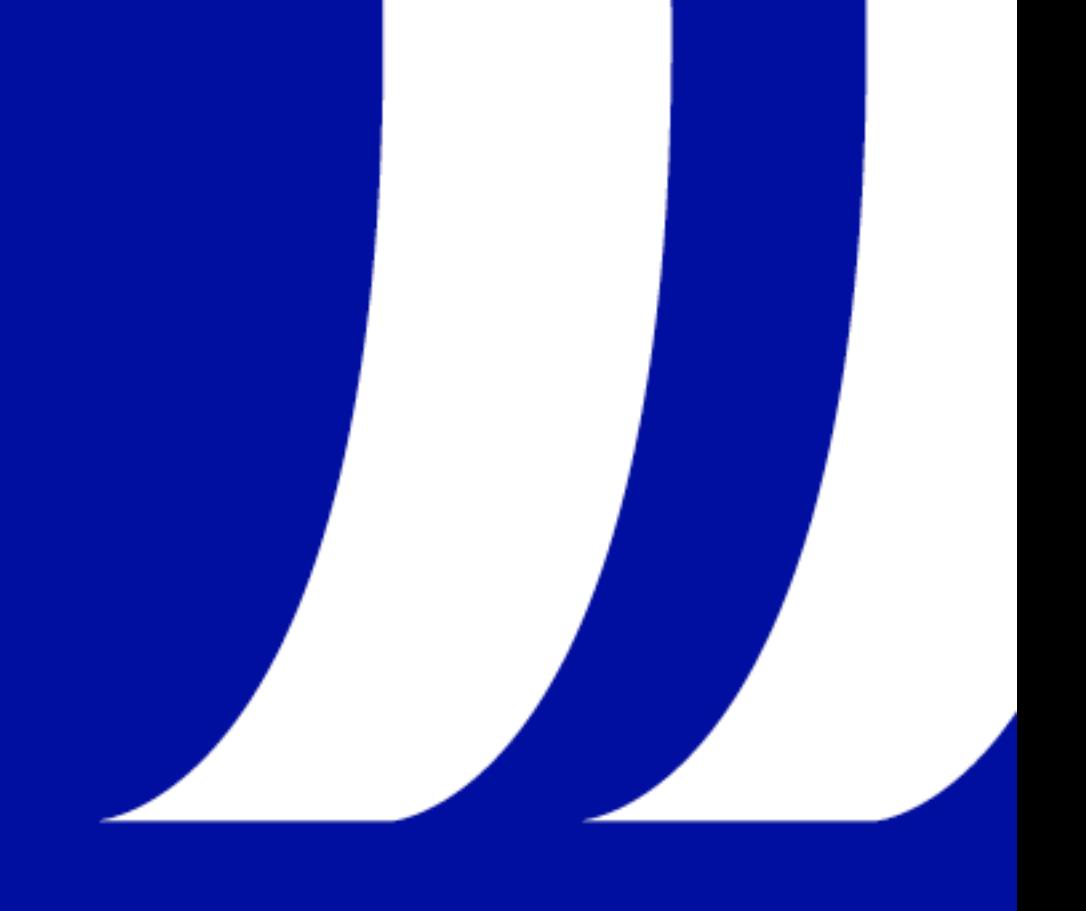

# **SOMMAIRE**

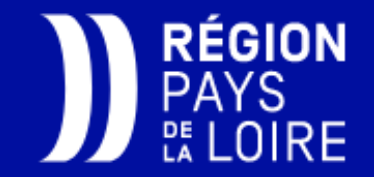

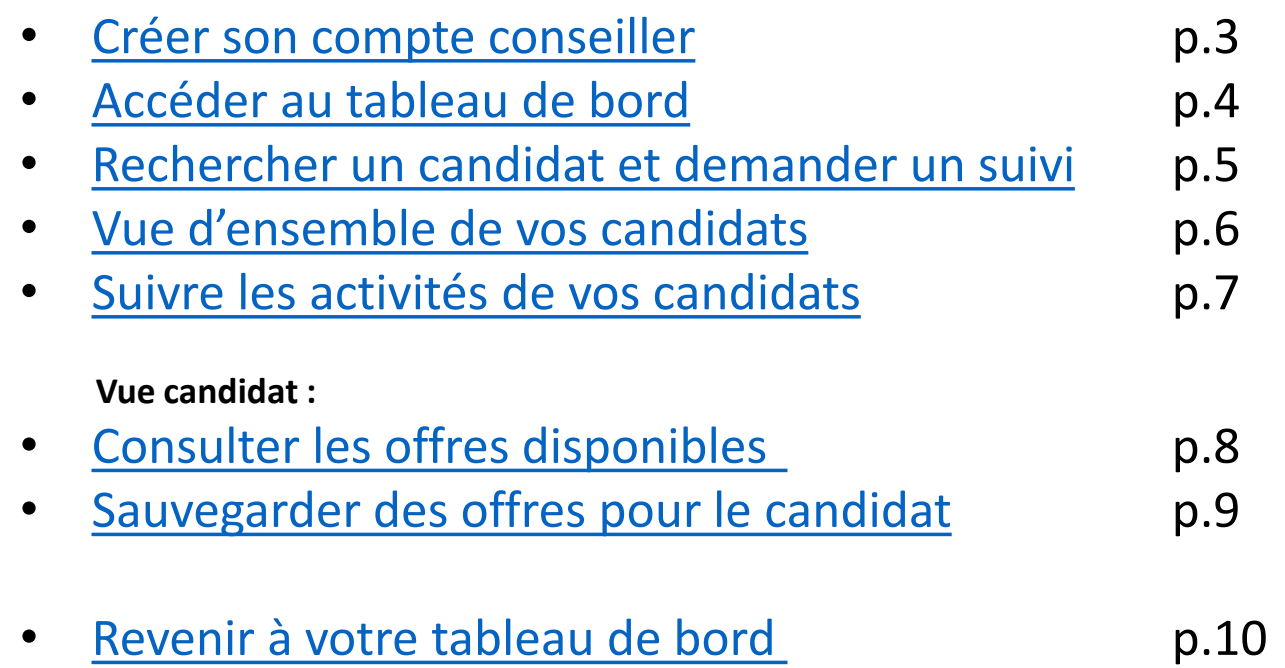

### <span id="page-2-0"></span>Créer un compte conseiller

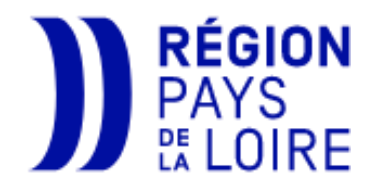

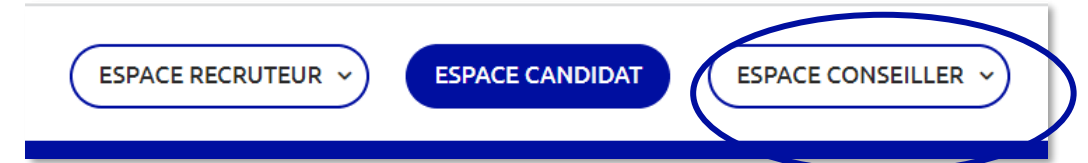

#### **Lien direct:** <https://nosemplois.fr/company/signup/consultant>

### **Compléter le formulaire d'inscription :**

**1. Indiquer les identifiants pour vous connecter**

#### **2. Les informations de votre profil**

- Votre type de profil conseiller
- Le nom de votre organisme
- Vos informations personnelles (nom, prénom, fonction, téléphone, ville d'activité…)

#### **3. Validation de votre compte par un administrateur :**

Les informations que vous fournissez permettront à l'administrateur de valider votre profil conseiller, dans un délai de 24h, jours ouvrés.

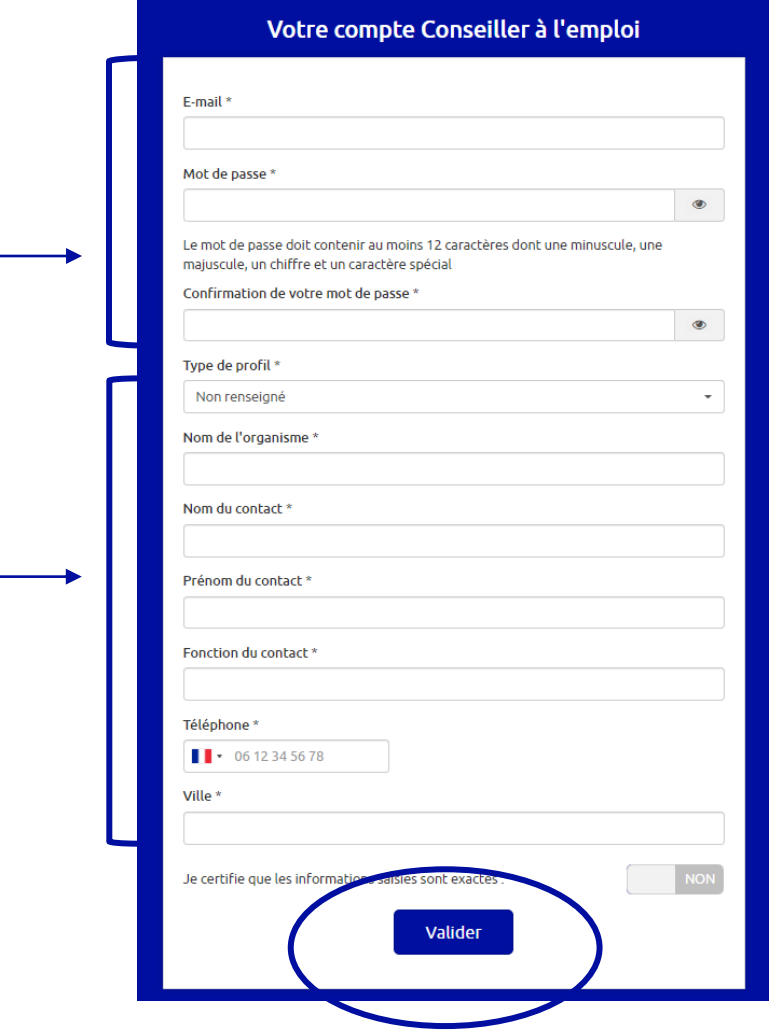

### <span id="page-3-0"></span>Accéder au tableau de bord

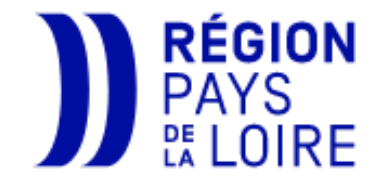

#### **Lien direct pour vous connecter :** <https://nosemplois.fr/company/signin/affiliate>

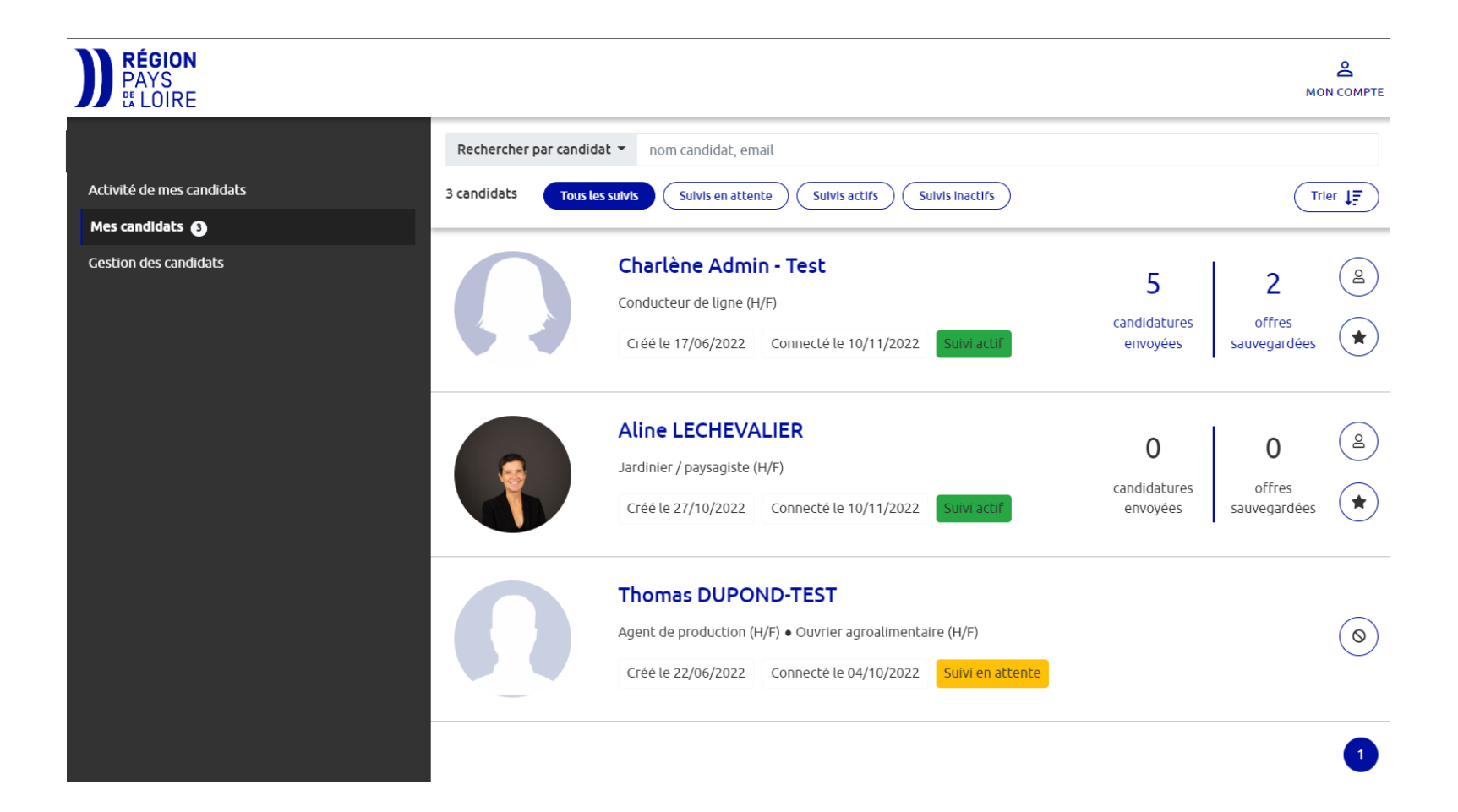

### <span id="page-4-0"></span>Rechercher un ou des candidats et demander un suivi

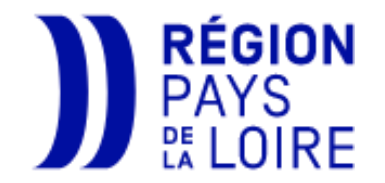

#### ➢ *Dans le menu « Gestion des candidats ».*

#### **1. Rechercher un candidat que vous accompagnez avec son nom, ou son prénom ou son adresse mail :**

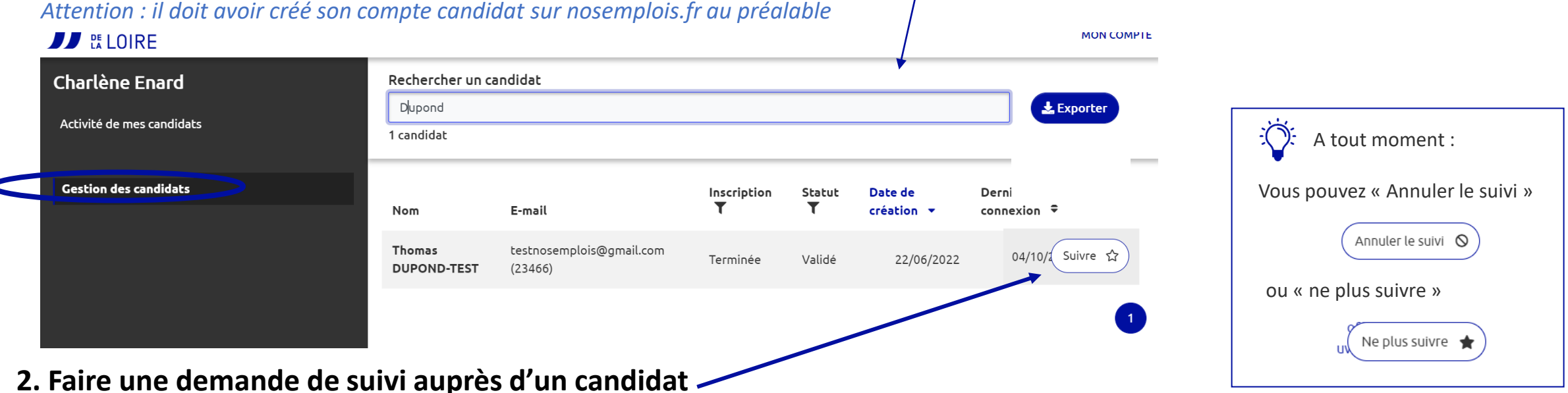

Si le statut du candidat est « non terminé » : il faut demander au candidat de Non terminée Validé 14/11/2023  $\sum_{i=1}^{n} \sum_{j=1}^{n} \frac{1}{j}$ terminer son inscription (généralement, il doit faire une réinitialisation de mot Terminée Validé 14/11/2023 de passe).

### <span id="page-5-0"></span>Vue d'ensemble de vos candidats

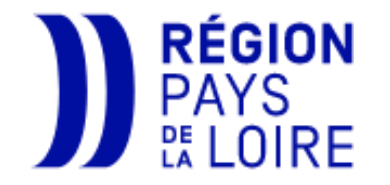

#### ➢ *Dans le menu « Mes candidats ».*

#### **Aperçu rapide des candidatures envoyées et des offres sauvegardées par le candidat :**

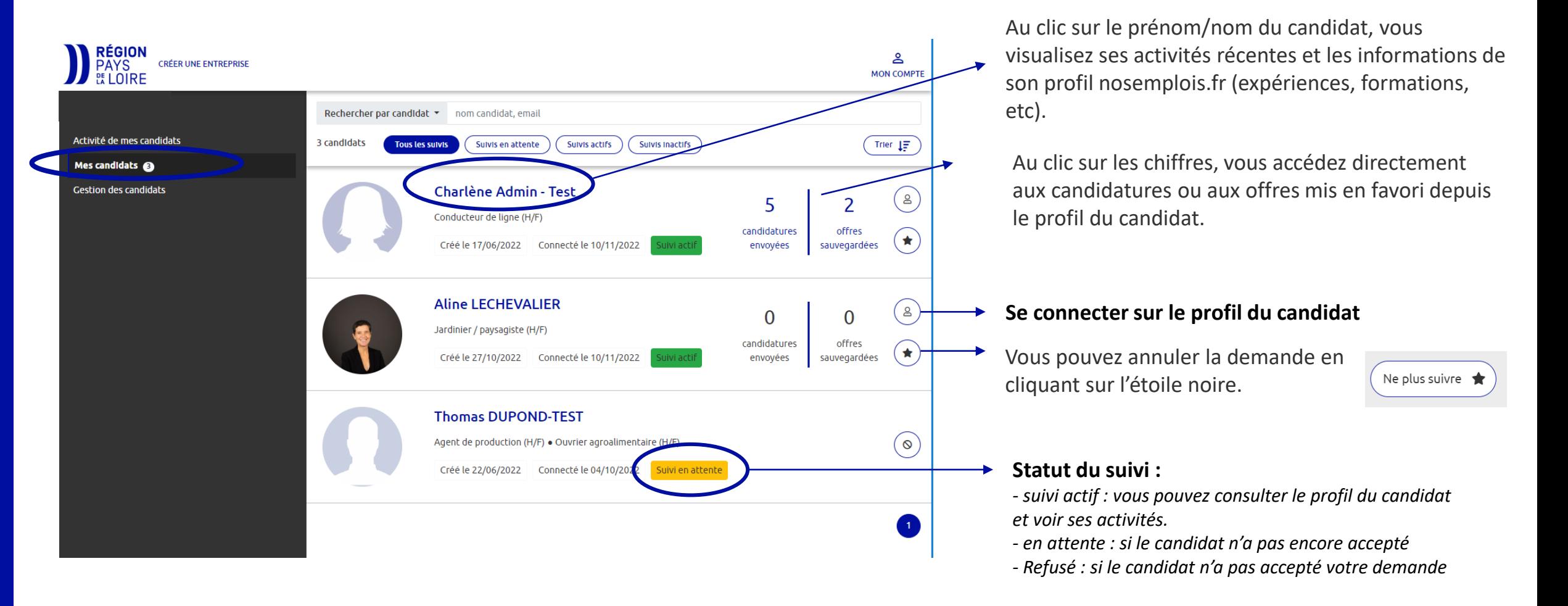

### <span id="page-6-0"></span>Suivre les activités de vos candidats

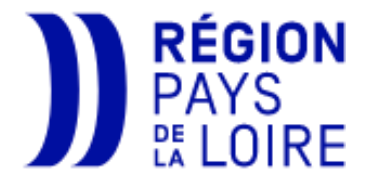

#### ➢ *Dans le menu « Activité de mes candidats ».*

#### **Détails des actions de votre ou de vos candidats :**

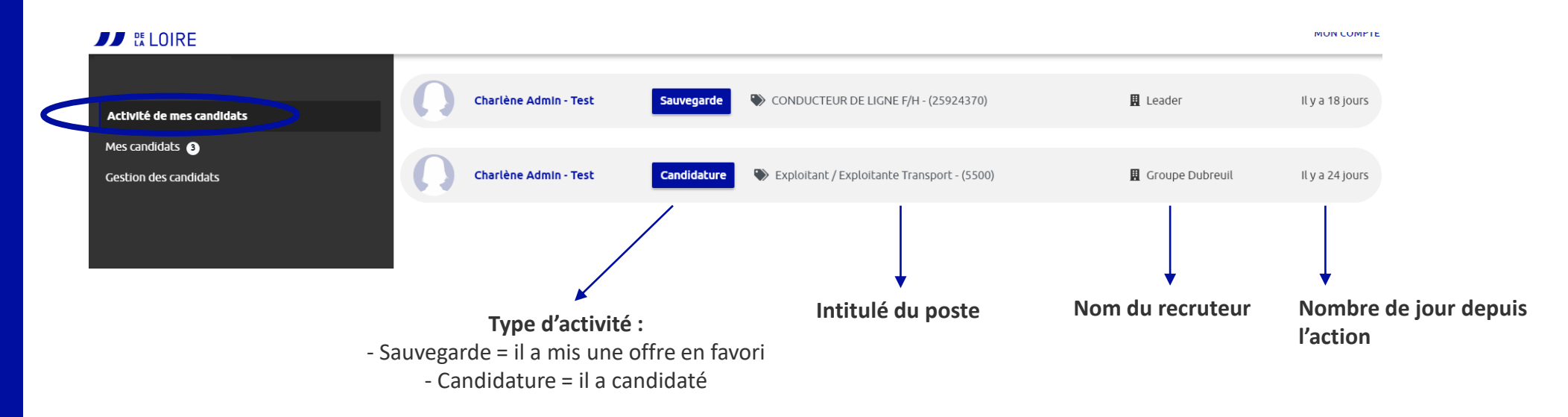

### <span id="page-7-0"></span>Vue candidat : consulter et sauvegarder les offres

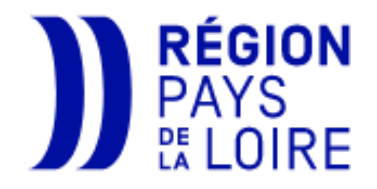

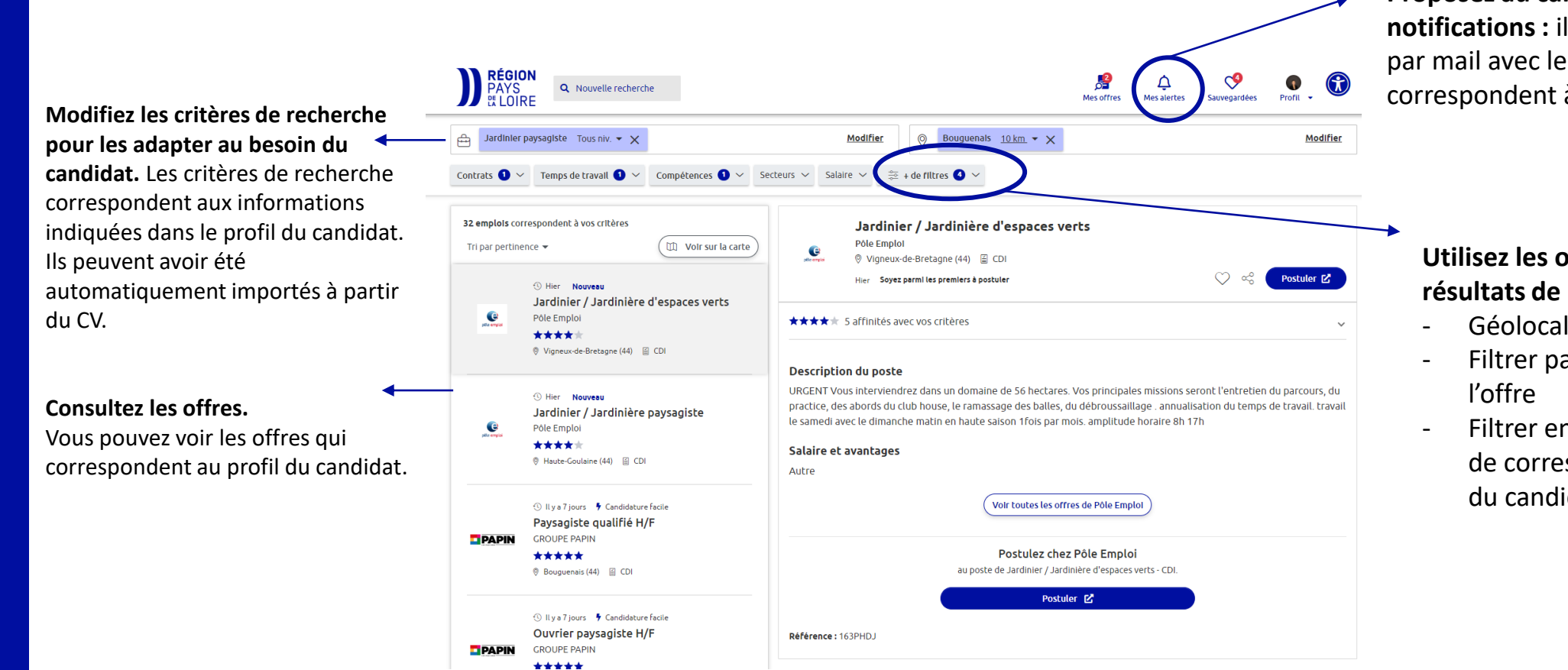

**Proposez au candidat de paramétrer ses notifications :** il peut recevoir des alertes par mail avec les nouvelles offres qui correspondent à ses critères de recherche.

**Utilisez les options pour affiner les résultats de recherche :**

- Géolocaliser les offres,
- Filtrer par date de publication de
- Filtrer en fonction de la pertinence de correspondance entre le profil du candidat et l'offre

### <span id="page-8-0"></span>Vue candidat : Sauvegarder des offres pour le candidat

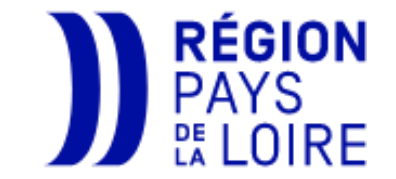

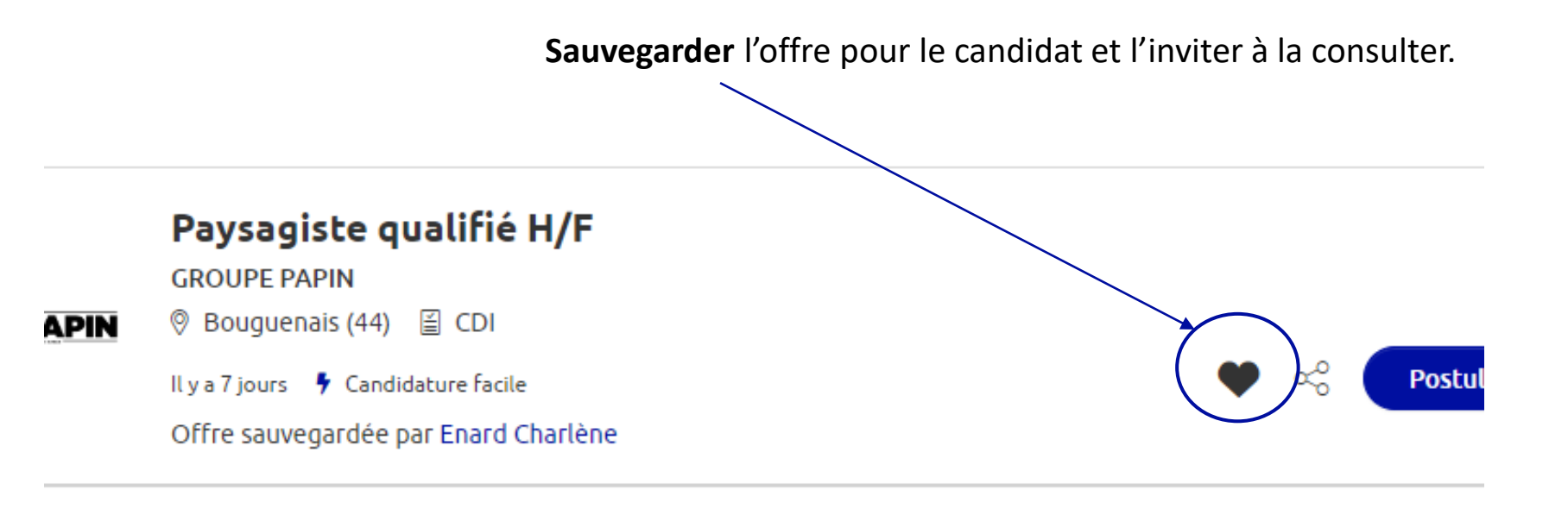

★★★ 10 affinités avec vos critères

→ **Le candidat reçoit régulièrement des notifications par mail pour lui rappeler de consulter ses offres sauvegardées**. *A condition qu'il ait activé ses alertes.*

### <span id="page-9-0"></span>Revenir à votre tableau de bord

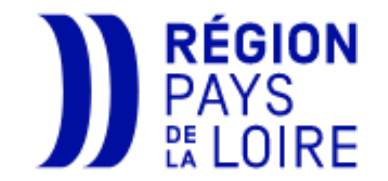

**« Changer de candidat » : revenir dans votre espace et/ou voir le profil d'un autre candidat :**

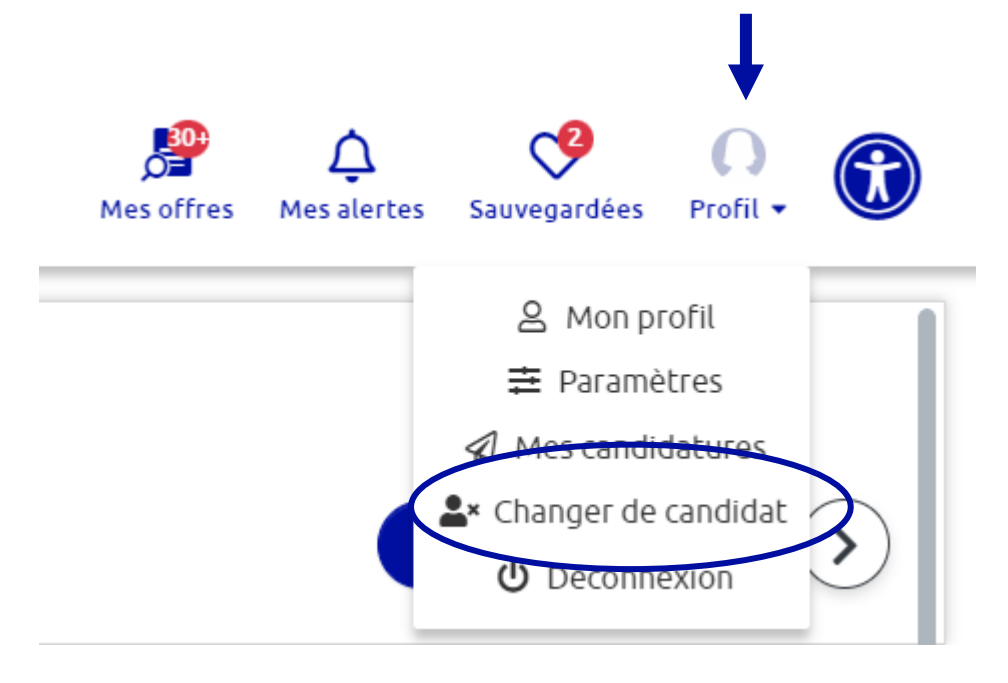

**Pour tout accompagnement : [contact@nosemplois.fr](mailto:contact@nosemplois.fr)**

### Information et accompagnement

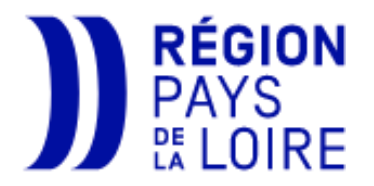

#### **Nous pouvons vous envoyer :**

- des supports de communication pour vos candidats (cartes en version numérique ou imprimé) ;
- des guides d'utilisation pour les candidats ou les conseillers/formateurs.

### **Accompagnement à la carte**

- Information ou formation de vos équipes : organisation d'un webinaire
- Actions/animations nosemplois organisées avec vous.
	- *Vous organisez un job/stage dating, création d'une page dédiée sur nosemplois pour mettre en avant votre évènement et les offres associées !*

*- Vous souhaitez « toucher » plus spécifiquement une cible d'entreprises pour le « placement de vos stagiaires » : parlons-en, nous pouvons envoyer un mailing « nosemplois » ou organiser un webinaire dédié !*

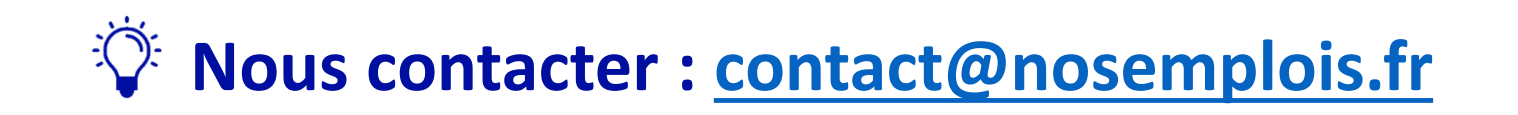

# nosemplois.fr

**Information et accompagnement : [contact@nosemplois.fr](mailto:contact@nosemplois.fr)**

Hôtel de la Région 1 rue de la Loire - 44 966 Nantes 02 28 20 50 00 paysdelaloire.fr

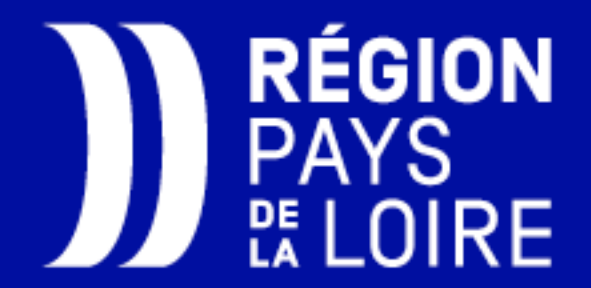